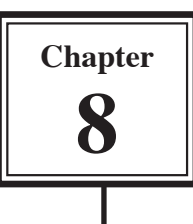

As databases become larger it is impossible to show all the data on the one data entry screen. To overcome this problem fields can be placed in hidden regions on a layout and those regions opened by clicking on a tab. It is call a TABBED INTERFACE. The tabs act like buttons.

In this case we will add simplified tabbed sections to the bottom of the current layout.

- 1 Load FileMaker Pro, click on OPEN AN EXISTING FILE and select OK. Or close the current file and select OPEN from the FILE menu.
- 2 Access your FMP8 FILES folder and open:

Library Orders 7 Copy

## **Inserting the Tab Control**

The TAB CONTROL tool from the DRAWING TOOLS is used to create the TAB INTERFACE.

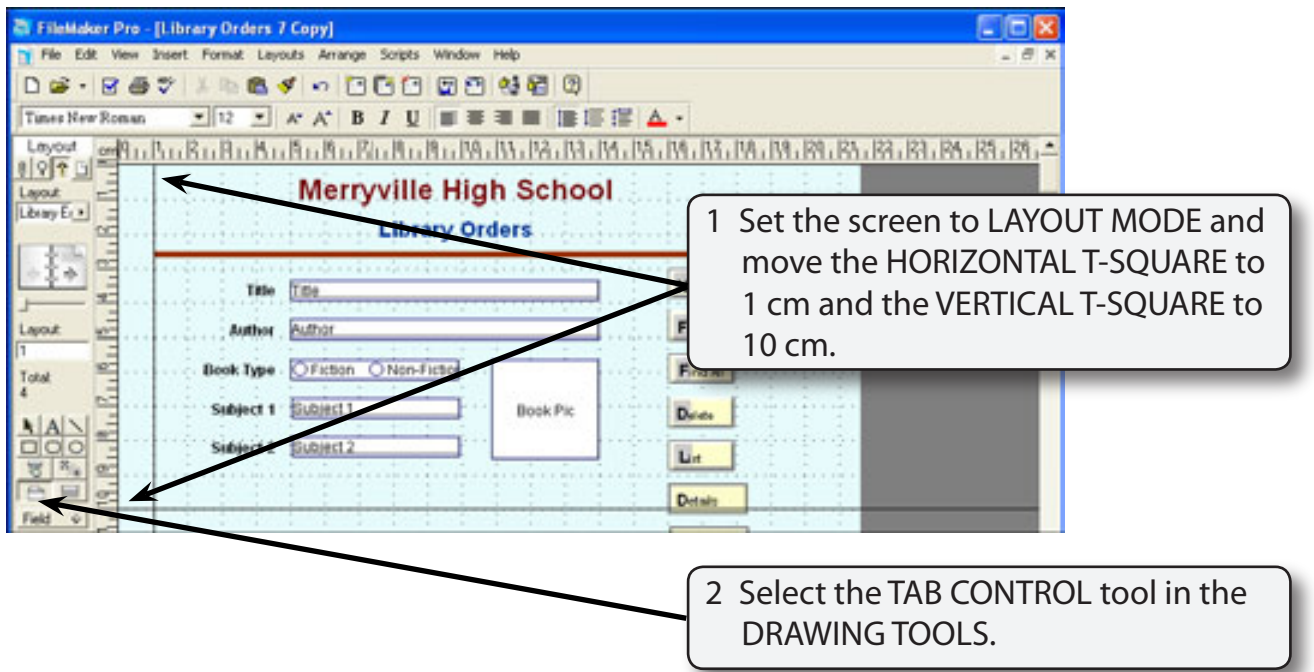

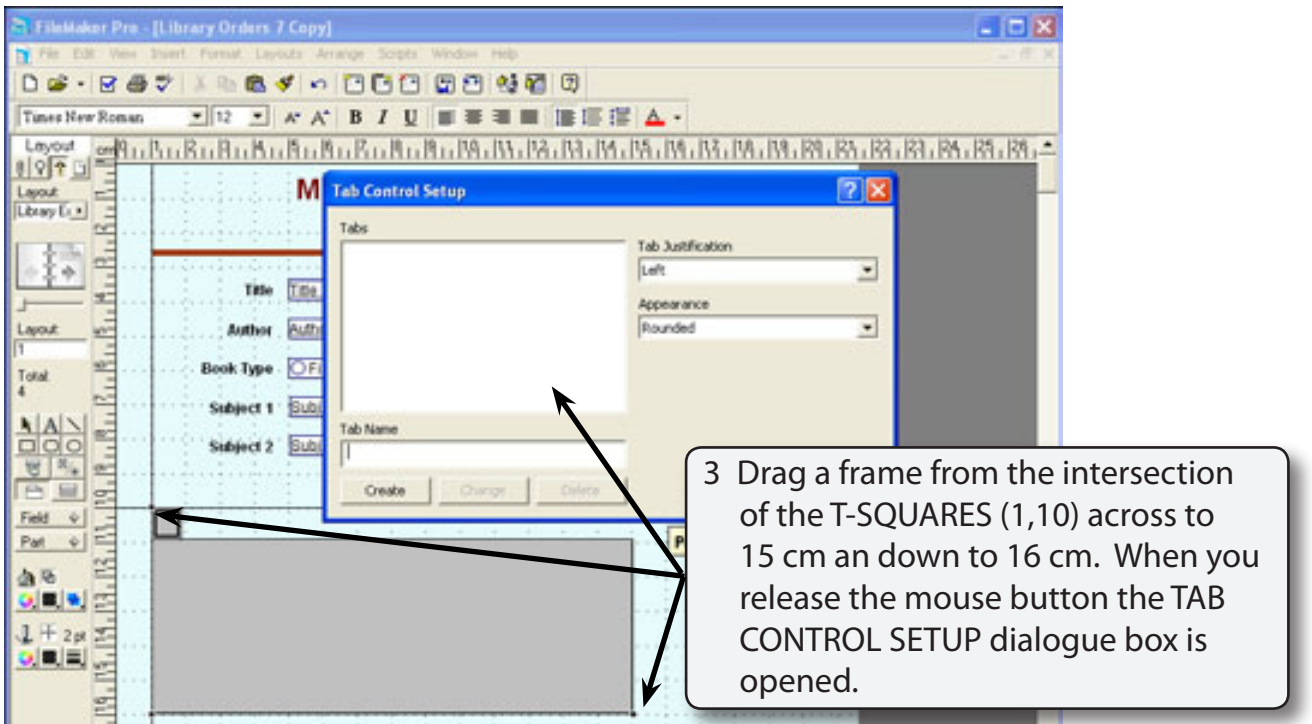

## **Defining the Tab Sections**

All the sections of the TABBED INTERFACE are entered in the TAB CONTROL SETUP dialogue box.

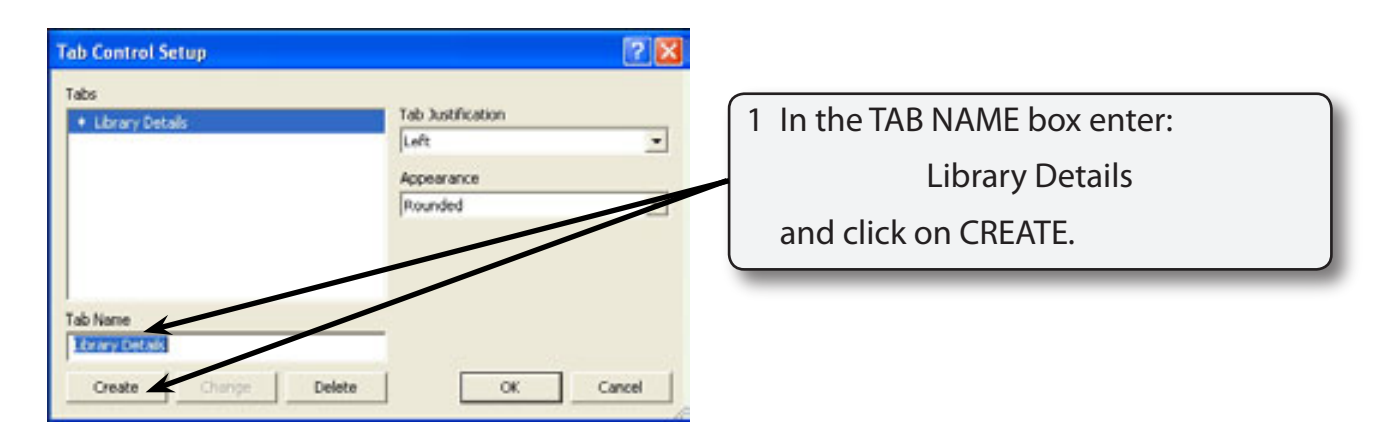

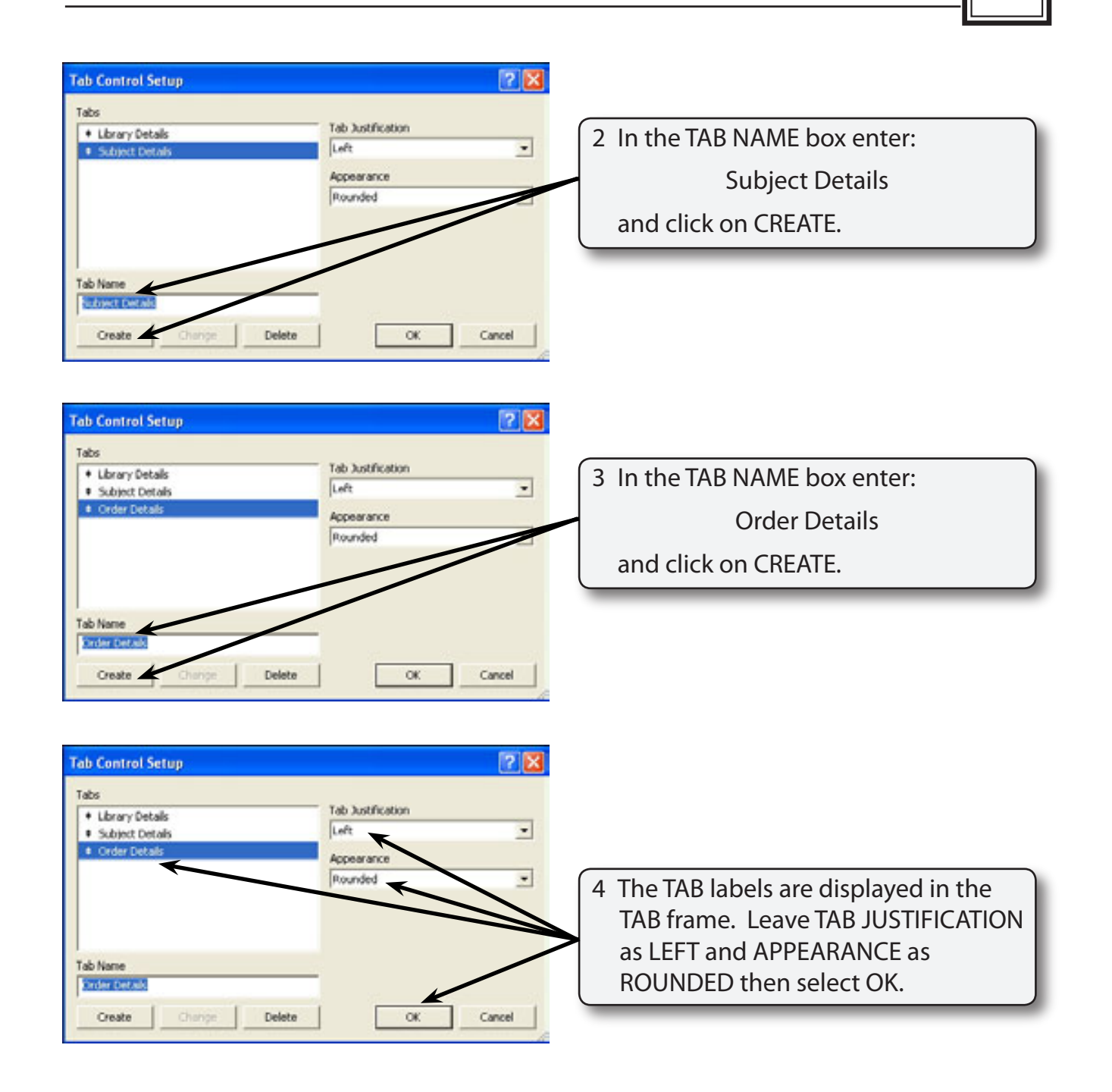

**NOTE: i The TAB LABELS can be set to be centred, right or fill justified. ii** The appearance of the tabs can be set to rounded or straight.

 **iii The arrows next to the tab labels in the TABS frame can be used to change the order of the tabs.**

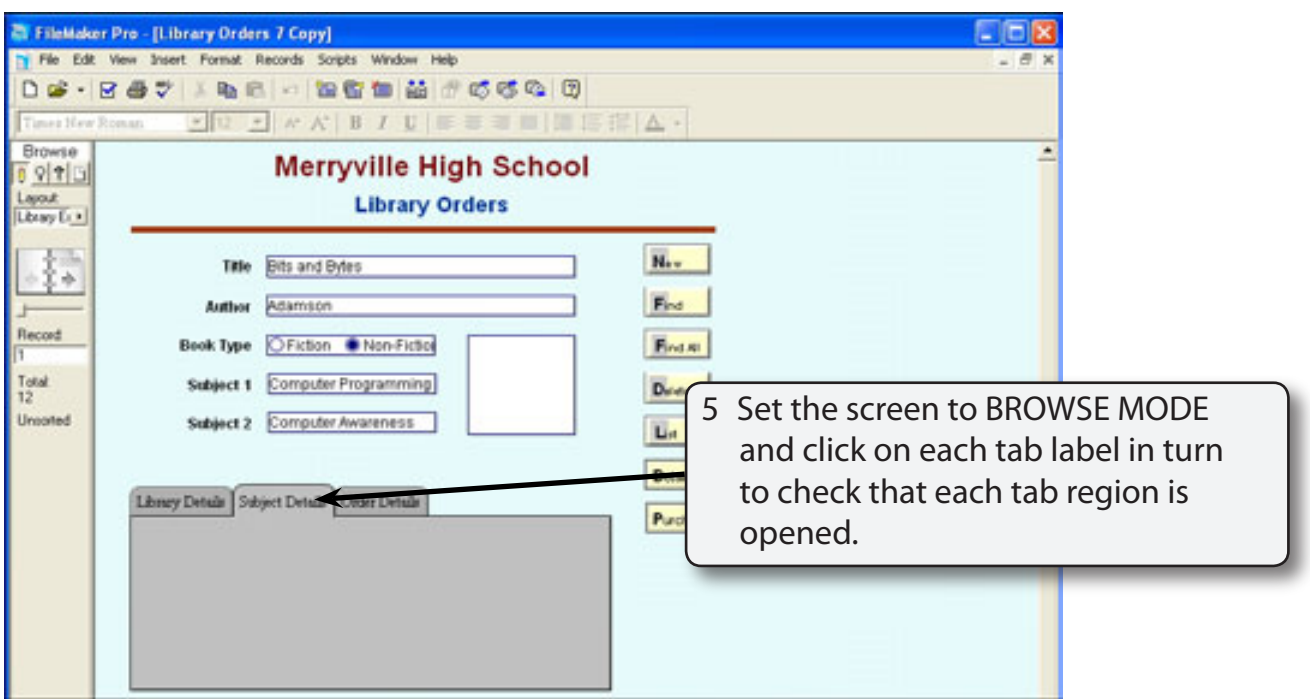

## **Completing the Library Details Tab**

## **A Inserting the Fields**

Fields will now be added to Library Details tab region.

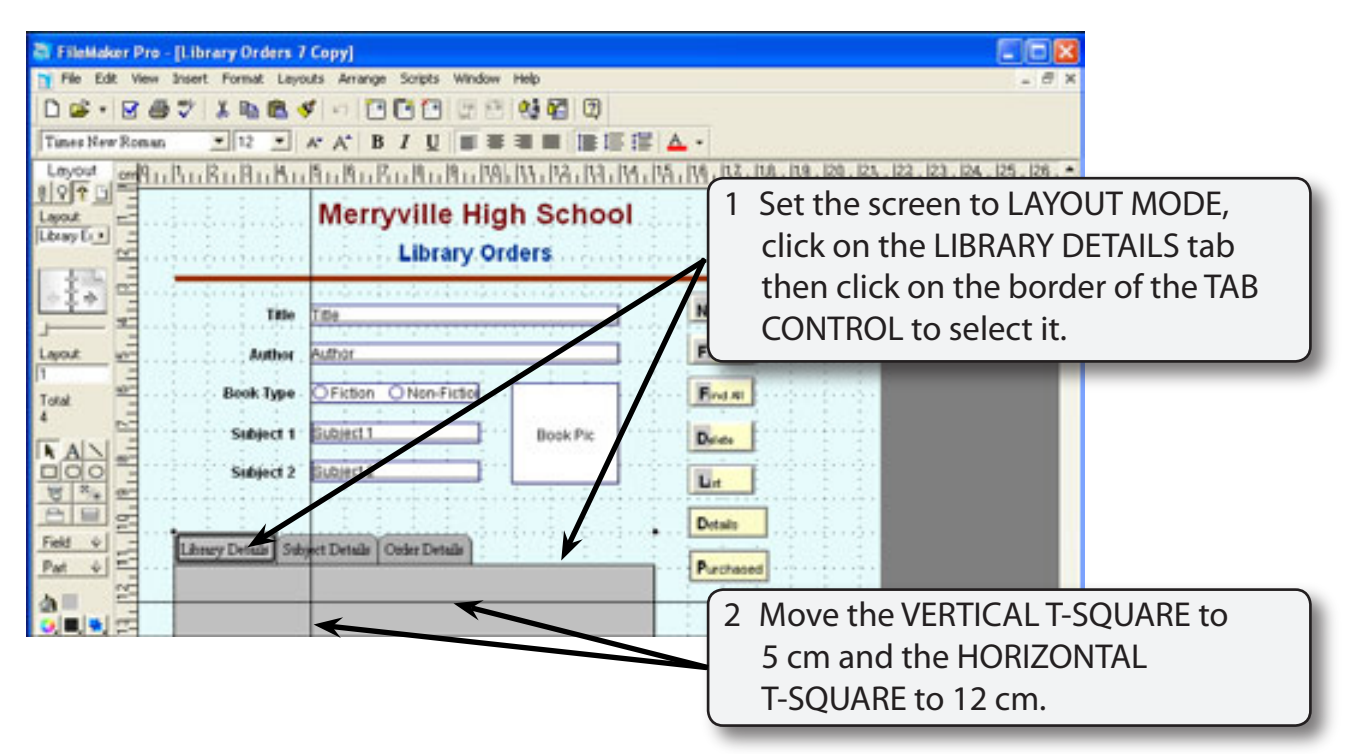